## Singing Santa Kitchen Towels Extra Note

Add a single note to your Santa with this intermediate technique!

- 1. Open your Santa.Draw file from the Singing Santa Kitchen towels.
- 2. Select the larger of your music notes.
- 3. Click Copy on the top menu bar.
- 4. Click New page.
- 5. Choose New Graphic toward the bottom of the Artwork source window. Click Next.
- 6. Choose the proper fabric and color. Click Finish.
- 7. Paste the notes in the screen.
- 8. Zoom in on the Notes.
- 9. Click the Edit shapes nodes tool.

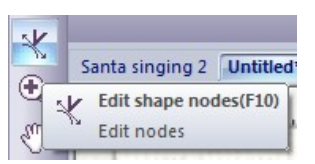

*Notice the nodes that now make up the outline of your notes. (If you deselected the notes, simply click back on the notes and the nodes will appear.)*

We are going to remove one of the notes to make a single note.

- 10.Left click on the node that is circled by the green box. Notice how the node becomes a little larger. It is now highlighted.
- 11.Hold the Ctrl key on the keyboard and left click on all the nodes that make up the right note including the node that is circled by the red box.

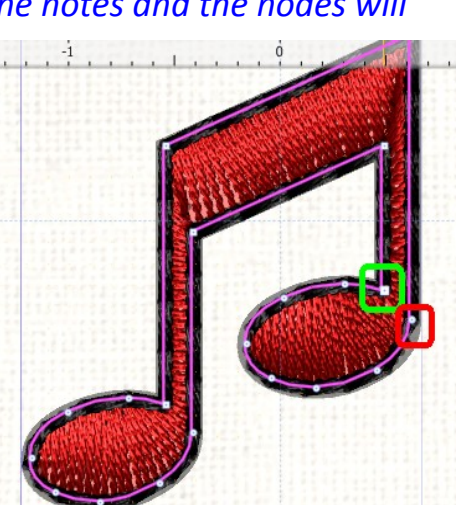

12.Click the delete key on your keyboard. All of the highlighted nodes have been deleted.

Euro-Notions© 2010 All rights reserved

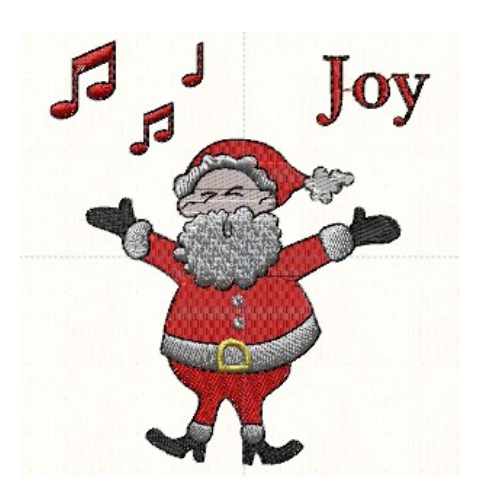

- 13.Now remove the nodes from the bottom of the beam. Click on one of the nodes and hold the Ctrl key and click on the second node.
- 14. Press Delete on your keyboard. *You could have removed all the nodes at one time. Sometimes when adjusting designs it is better to delete in a couple steps. That way you can see how the design is formed.*
- 15.Click and drag on the top right node. Drag the node to just to the right of the left top node and directly above the lower right node that makes the stem.
- 16. *See the arrows that are attached to the nodes. These arrows adjust the direction and length of the curve.* Click and drag on the arrow heads until they are within the stem of the note and pointed toward one another.

*The nodes and arrows are part of a Bezier curve. The arrows direct the line to its position. Using a Bezier curve mean you do not need as many nodes to make an object.*

- 17.Once you have a single note, click on the Rectangle selection.
- 18.Make sure the note is selected. Copy the note.
- 19.Go back to the first tab with your Singing Santa. Paste the single note.
- 20.Adjust the size and placement of the note to your liking.
- 21.Save your new design as a .Draw file.
- 22.Save your design as your sewing machine manufacturer file.

You've now learned a little bit about Bezier curves and how to edit an existing design easily.

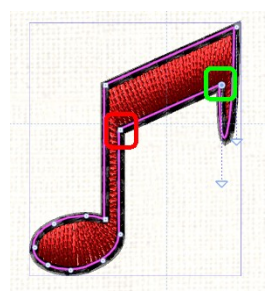

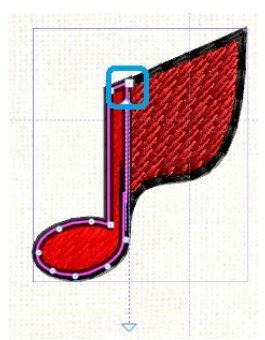

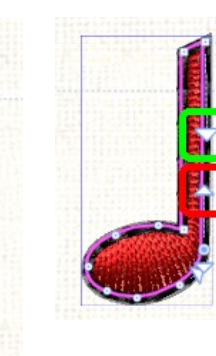

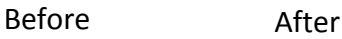

2